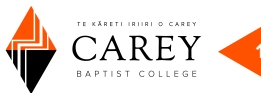

# 2 How to use the Library:

# **Contents**

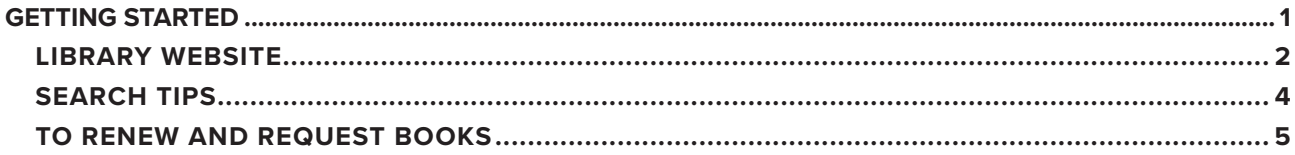

# **Getting Started**

Use the Library Guide as a reminder of how to use the library. It is available as a leaflet in the library or you can download from CareyOnline [HERE.](https://www.carey.ac.nz/current-students/carey-library/?_ga=2.113281476.2103570557.1647221080-999621100.1647221079)

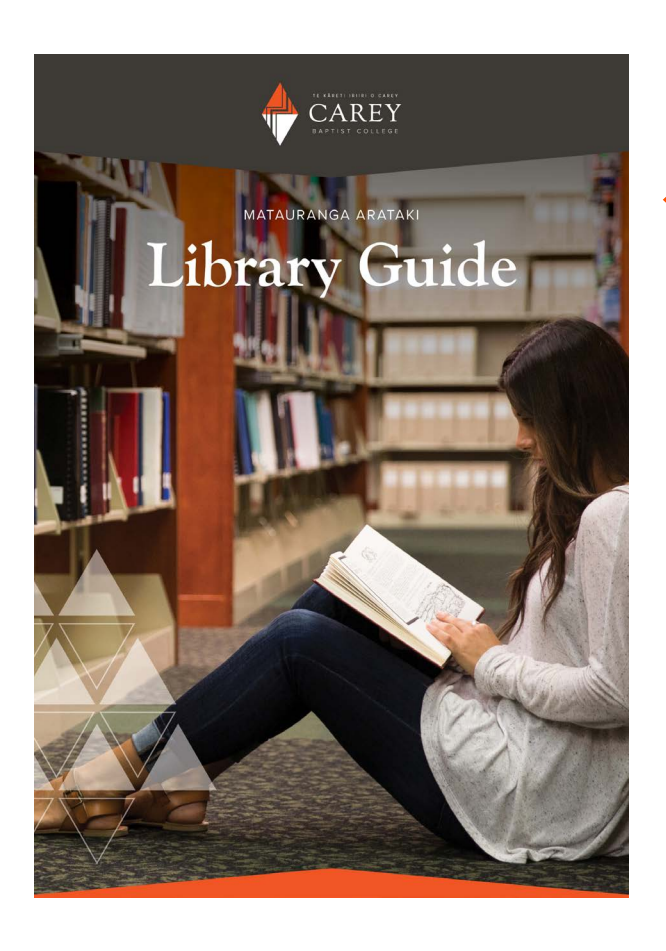

The library guide covers:

Online searching

Using Open Athens

Requesting and renewing books Information about collections in the library

Opening hours

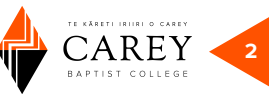

## <span id="page-1-0"></span>**LIBRARY WEBSITE**

## [www.carey.ac.nz/library](https://www.carey.ac.nz/current-students/carey-library/)

There are two tabs options on the library homepage, Tūhuratanga and Library Catalogue search:

Tūhuratanga searches across the catalogue, journal databases and more. Search by keywords or select from the drop-down box to search by item title or author.

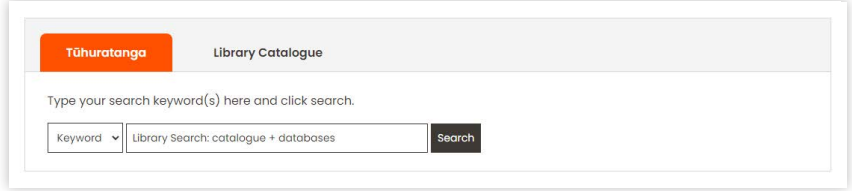

To access the full text of items such as eBooks + journal articles, you will be prompted to login via OpenAthens.

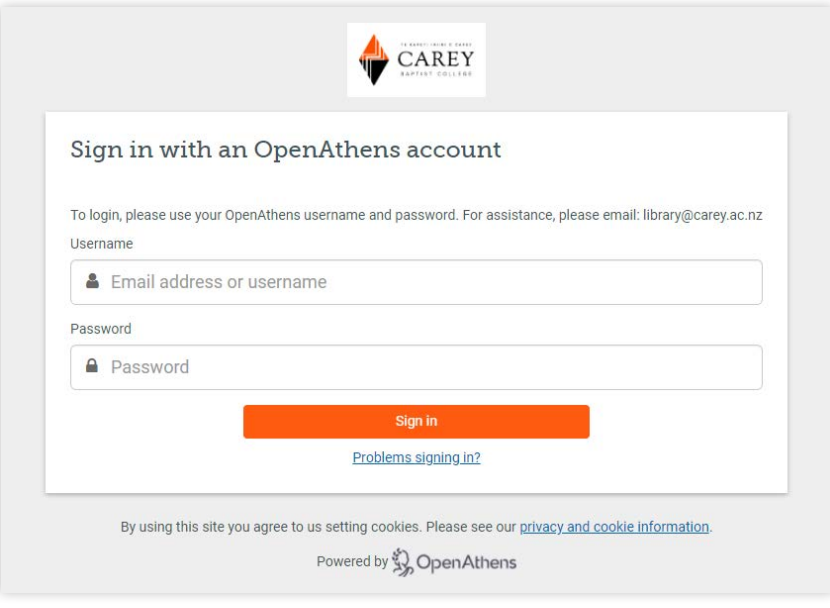

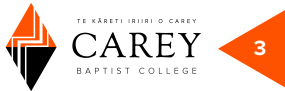

Search results screen. After doing your search you can **Refine Results** (see options on the left of the search results screen):

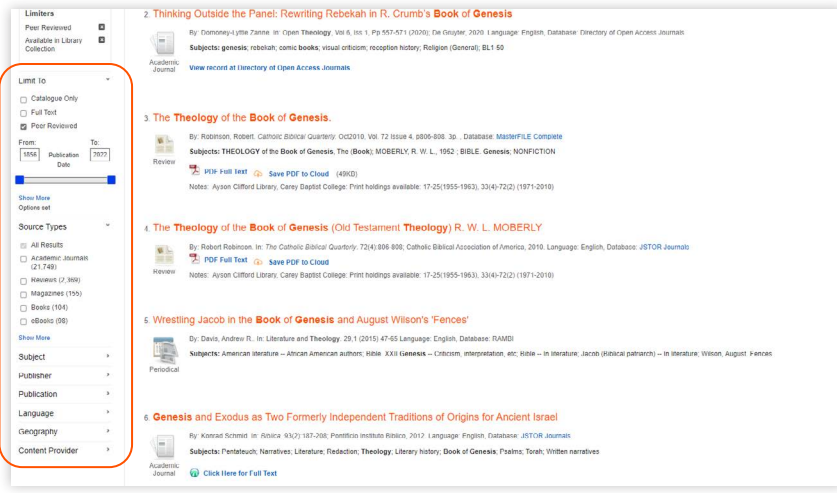

To search for a particular source type, such as journal articles, select **Academic Journals**:

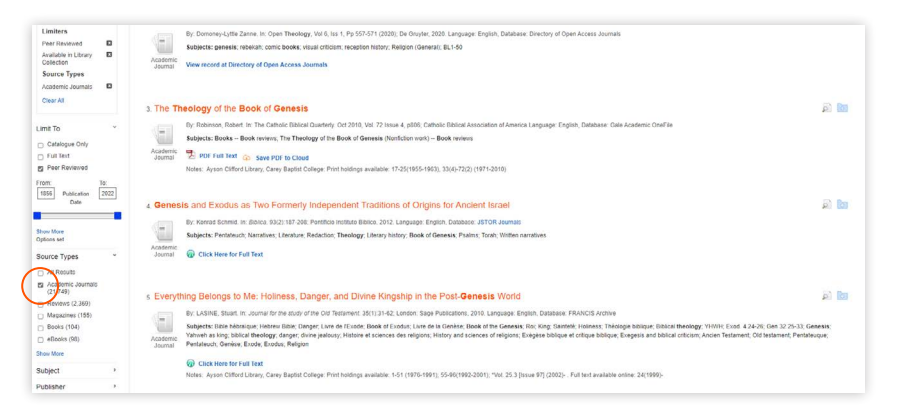

You will be able to print, email or save the document.

To view eBook titles, please limit the source types to **eBooks**:

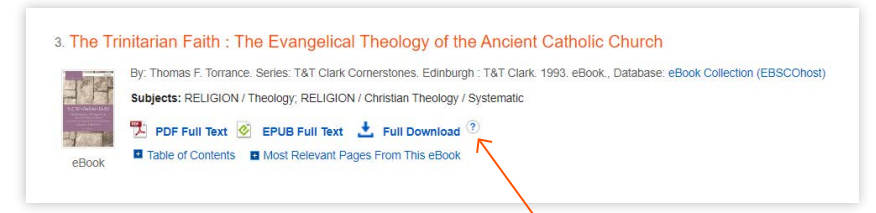

Library users can print, save, or download eBooks. Please take note that there are limits to how many pages you can print or save. For a visual instruction on how to download eBooks, please select the 'question mark' icon.

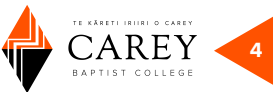

### <span id="page-3-0"></span>**SEARCH TIPS**

For unknown characters, multiple spellings or various endings, you can use *truncation* or *wildcard* symbols.

For example, counselling can be spelled in two ways - English or American spelling. Tūhuratanga search favours the American spelling. Therefore, you can replace the second 'l' with a wildcard—a hash # symbol counsel#ing, this will search for words with another letter or no letter in place of the # this enables searching of both spelling variants, American and English.

For various word endings, you use an asterisk \*. For example: teen\*. It will then include teen, teens, teenagers, teenage in the results.

Also, there are alternative terms for teenager. If we first go to Advanced Search, then separate the two concepts—counsel#ing and teenager etc.—then add some of the popular terms suggested, this should give us a comprehensive list of articles.

For example:

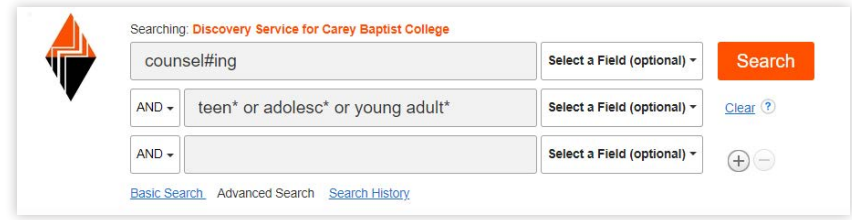

You can also select the **Subject Terms** field. This will boost the importance of the subject and refine the search.

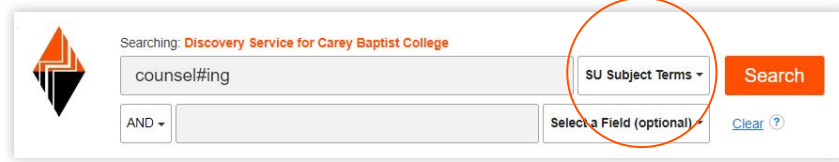

As an alternative you could find an article on the results list that looks useful for your research, to get ideas for the relevant combination of descriptors or subjects to use in a further search.

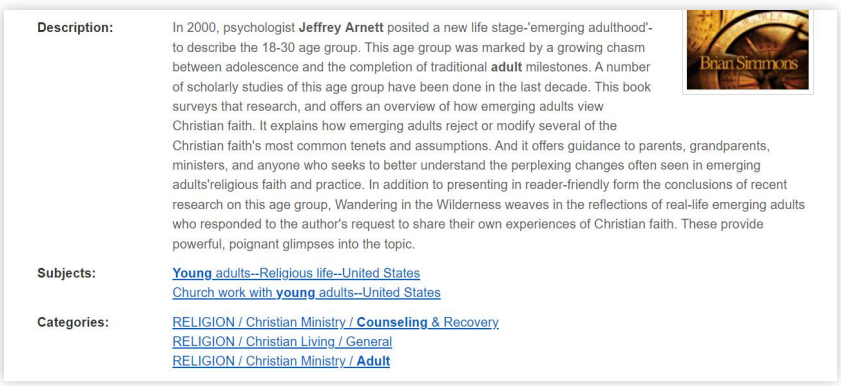

#### **BIBLE CITATION SEARCHING**

Think of the content and themes of the Bible passage itself. For example. In Mark chapter 3 verses 1 to 6 Jesus heals a man with a withered hand on the Sabbath, even though this act is condemned by the Pharisees, who then plot to kill Jesus. This passage is about the authority of Jesus, Sabbath laws, healing, etc. The episode is sometimes called the healing controversy. Any key words or topics from this description may be used in a search.

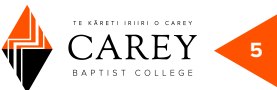

## <span id="page-4-0"></span>**TO RENEW AND REQUEST BOOKS**

From the library homepage you can also select the following useful functions:

**RENEW AND REQUEST BOOKS** 

This will take you to the library catalogue page where you will first need to **Login** at top right of the screen.

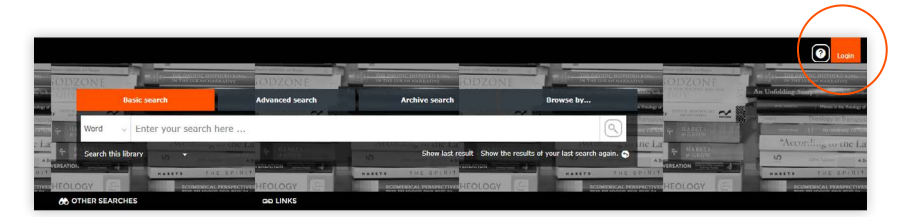

Login with your ID Number and Password

ID Number = full barcode on your student ID/library borrowers' card Password = last four digits of the ID Number

#### **TO RESERVE A LOANABLE ITEM**

Login, search for the item, then select required item from search results list by ticking the box to left of title.

Then select the **Reserve button**

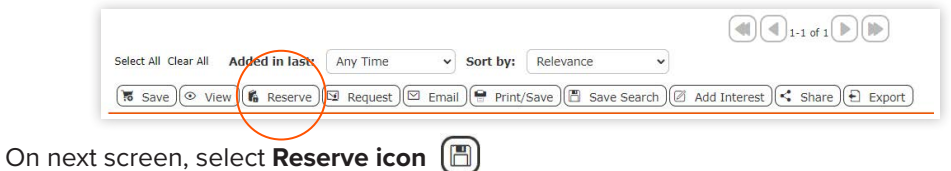

#### **TO RENEW ITEMS ALREADY ON LOAN TO YOU**

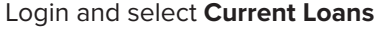

Select renew  $\Omega$  or renew all loans button  $\Omega$